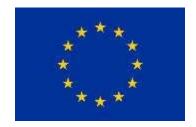

# How to apply for TAIEX assistance?

## Guidelines

**Version 18.0.3** 

## Contents

| 1. | How to access the application form or to get a list of my drafted and submitted application forms? | 2  |
|----|----------------------------------------------------------------------------------------------------|----|
| 2. | How to submit an application form?                                                                 | 4  |
| 3. | How to manage your list of application forms?                                                      | 7  |
| 4. | How to validate an application form?                                                               | 10 |
| 5. | How to translate an application form?                                                              | 12 |
| 6. | Further details                                                                                    | 14 |

You are a public official from one of the TAIEX beneficiaries and you are about to prepare a TAIEX assistance request. These guidelines are meant to assist you during the online filling of your TAIEX application form.

1. How to access the application form or to get a list of my drafted and submitted application forms?

This online form gathers information related to your TAIEX assistance request. Your application will be carefully examined and if approved, TAIEX will provide technical assistance on the basis of the provided information.

### **Functionality**

1. Visit the home page

https://webgate.ec.europa.eu/TMSWebRestrict/applicationForm

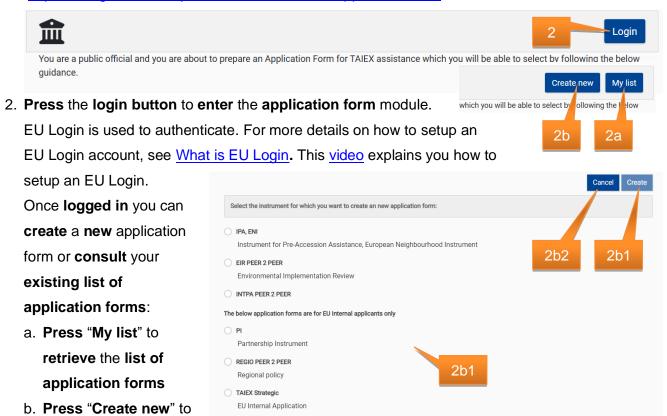

create a blank application form:

1. **Select** the **Instrument** and **press** "**Create**". The **new application** for is **created** and **opened**. For more details, see How to submit an application form?

Note: TRM application form is only visible for people register in TMS/Twinning under the EUD category and marked with a TRM email address

2. You can always **cancel** the operation by **pressing** the "**Cancel**" **button**. You are **redirected** to or the **Home page** 

#### 2. How to submit an application form?

Below the main steps to complete and submit an application form:

- a. **Complete** the application form. Check if all required fields marked by an asterisk (\*) are properly filled in
- b. Save regularly the form: you are not obliged to fill in the form in one go. If you do not have all the necessary information, you can easily save your form as a draft and work on it later. You have also the possibility to share it with your colleagues by copying the URL address and paste it in the correspondence with your counterparts
- c. Once the application is ready, don't forget to **submit** the application from

#### **Functionality**

- 1. **Complete** the **application form**. Check if all required fields marked by an asterisk (\*) are properly filled in
- 2. **Navigation** through the form can be done in two ways:
  - a. Or use the **navigation button** to move through the form
  - b. Or select the tab by clicking on the bullet point

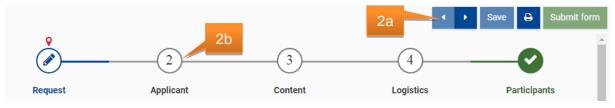

c. Select the language in which the application form will be submitted. Press on the language label and select the language or press the close button to cancel the operation.

Note: By default the application form is only available in EN – English. Option is only available if multiple languages exist

You can save the form at any moment

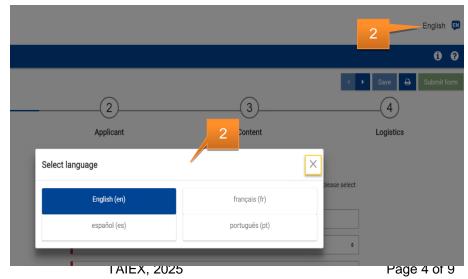

as a draft version:

- a. Save with success, the green popup message is displayed
- b. With failure, the popup message "Saving failed, ..." is displayed

**Reopening** of draft happens from the 'My list' or via a link which is send to your mailbox

4. If needed (before or after submitting), you can print the encoded application form. As long as the form is not submitted, a Draft watermark is available on the form. Once submitted, the application form becomes read-only.

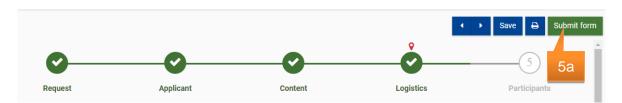

- **5.** When the form filled is filled out you can submit the form:
  - a. Press the submit button. When the form is not completely valid, an OK popup message is displayed: "Please complete the missing details for the tabs highlighted in red.". The submit is cancelled
  - b. A popup message is displayed
  - c. Accept the "I have read and understood the privacy statement" message by clicking on the checkbox
  - d. Finally, Press the "Submit" to complete the request
  - e. At any moment before pressing the "Submit" button, you can **cancel** the **operation** by **pressing** the "Cancel" button
- 6. When submitting:
  - a. With success, the popup message informing you that the submitting process was completed successfully and the form becomes read-only
  - b. With failure, the popup message "Submit failed,

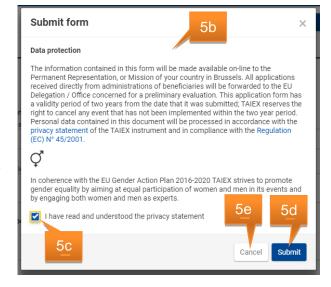

Your application has been

temporarily saved as a draft. Your request will be processed only if

and when you press 'Submit form'. You can always consult, modify

and follow up all your requests via

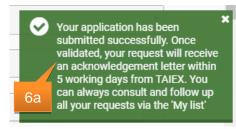

### ..." is displayed

Note: Once submitted, application forms can no longer be modified. Via the "Get my list" button you can follow the status of the submitted application forms. Once submitted and validated, the applicant will receive an acknowledgement within 5 working days from TAIEX

### 3. How to manage your list of application forms?

#### **Functionality**

- Use the **link** open the application form list. Two possible results:
  - a. Valid token: The application form list for the specified actor is opened
  - b. Expired token: The warning message"The token is expired. Please

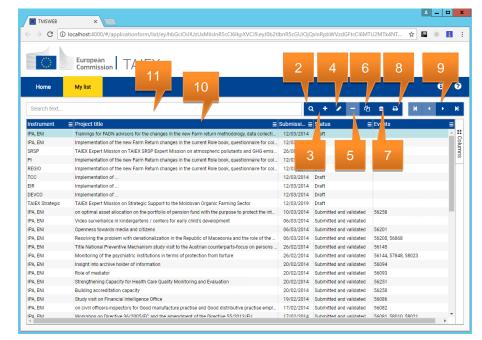

create a new token via the "My list" button" is displayed. You are redirected to the **home**page (see <a href="How to access the application form or to get a list of my drafted and submitted application forms?)</a>

- 2. Press the a button to reload the list
- 3. Press the button to create a new application form. See How to access the application form or to get a list of my drafted and submitted application forms? point 2.b
- 4. To modify an application form, **select** an application form from the **list** and press the button. If **no row** is **selected** the **button** is **disabled**. It will open the application form detail page. See How to submit an application form?
- 5. The button allows you to **delete** or **hiding** a **request** from the **list**:
  - a. **Delete** is only possible for requests with a status **Draft** and will remove the data
  - b. Hiding is only possible for requests with a status Refused by CP or Refused A confirmation message is displayed: "Are you sure you want to delete this Application Form?". If yes, the application form is removed from the list. If no the action is cancelled. The button is only enabled for application forms in the status: Draft, Refused by CP, Refused.
- 6. The button allows to **duplicate** the **selected item** in the list. For the reuse an existing application form only some predefined parts of the form are reused, **except** when a **refused** or **refused by CP** form is selected. In this case, you could reintroduce a modified request.

Duplicate option is only enabled if the selected application form is from the last existing version

- 7. To **reset** the **default filters**, **press** on the button. All filters are cleared and the result set is refreshed
- 8. Press the button to export the (filtered, without pagination) list to excel. Maximum allowed number of records to download is limited to 50000
- 9. The navigation button allow you to navigate through the different pages of the result
- 10. The grid layout can be extended with the following fields below. Filters and sort order will be remembered during the session.

| Caption                                                                                                   | Default<br>columns<br>Order* | Sort/<br>Filter | Filters options** |
|----------------------------------------------------------------------------------------------------|------------------------------|-----------------|-------------------|
| ID                                                                                                    | <u>1</u>                     | Y/Y             | Contains          |
| Create date                                                                                               | <u>2</u>                     | Y/Y             | Contains          |
| Instrument                                                                                                | 3                            | Y/Y             | Contains          |
| Туре                                                                                                    | <u>4</u>                     | Y/Y             | Multi-select      |
| Project title                                                                                             | 5                            | Y/Y             | Contains          |
| Submission date                                                                                           | 6                            | Y/Y             | Contains          |
| Status Draft Submitted Translating Translated Submitted and validated Refused by CP Accepted Refused Done | 7                            | Y/Y             | Multi-select      |
| Events                                                                                                    | 8                            | Y/Y             | Contains          |
| Removable                                                                                                 | <u>9</u>                     | Y/Y             | Multi-select      |
| Can duplicate                                                                                             | <u>10</u>                    | Y/Y             | Multi-select      |

<sup>\*</sup> Italic underlined = Default hidden

- a. **Draft**: a temporary version of the form is saved but not submitted
- b. Submitted: application form has been submitted and waits for validation by the contact point (CP).
- c. **Translating**: Translation of the application form is in progress
- d. Translated: Translation of the application form has been submitted and waiting for approval
- e. **Submitted and validated**: application form has been submitted and validated. The applicant will receive an acknowledgement of receipt by email within 5 working days
- f. **Refused by CP**: the request has been refused by the CP. The applicant is informed by email. In case of rejection because of an incomplete application form, you can use the duplicate button to complement and resubmit a refused application form.
- g. Accepted: the request has been accepted by TAIEX. The applicant is also informed by email
- h. Refused: the request has been refused. The applicant is informed by email. In case of rejection because of an incomplete

<sup>\*\*</sup> Text filter definition

<sup>\*\*\*</sup> Status

application form, you can use the duplicate button to complement and resubmit a refused application form

- i. **Done**: an event has been planned/held to execute the requests as described in the application form
- 11. You can filter the list based on a global search.
  - a. Typing the word searching
  - b. Followed by **pressing** the **button** which will **extract** an updated **list**

#### 4. How to validate an application form?

Application form validation is performed by the contact point.

#### **Functionality**

1. **Opens** the received **email** which contains the link to for the application form that need to be validated

Comment

Comment

this mail.

- 2. By clicking on the "Application form to validate" in the email, the application form which needs to be validated is opened in read-only mode.
- 3. In case the validation was already done, a popup message is displayed and the application form is opened in read-only mode
- 4. **Verify** the **request**. Once done, there are two options:
  - a. In case the application form is submitted in a language different than English, you have the possibility to request a translation. **Reply** to the **message** "Application form in .... Should the form be translated in EN?". Press Yes to request a translation or No for no translation. The action can be cancelled by pressing the close button. In case of Yes or No, clicks on the "Validate" button to validate the request or the "Cancel" button to cancel the validation. A popup message is displayed which allows you to encode an optional comment. If you press "Validate" the data is saved and an alert is displayed (success: "Successfully approved",

Finally, if the request is validated and a translation was requested, automatically a draft translation request email is downloaded. Please don't forget to send this email to the translator

b. Or clicks on the "Refuse" button to refuse the request. A popup message is displayed. You needs to encode a comment. If you press "Refuse" the data is saved and an alert is displayed (success: "Successfully

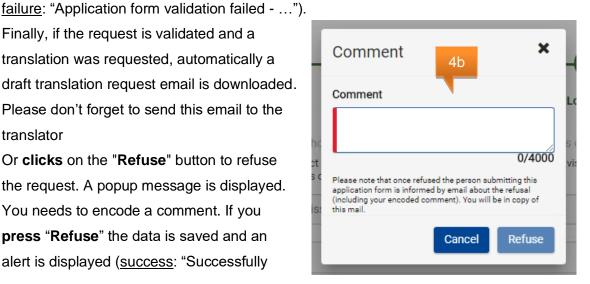

Please note that once validated the person submitting this application form is informed by email about the validation (including your encoded comment). You will be in copy of

Cancel

0/4000

Validate

refused", <u>failure</u>: "Application form refusal failed - ...")

5. In both situations, the person submitting the application form is informed about the decision

including the encoded comment. You are in CC of that email.

- 6. Press the button to extract the translation request email
- 7. For application forms which are validate and in the process of translating, you have the possibility to cancel the translation process at any moment by pressing the "Cancel Translating" button. Since the form was validated, the status will be updated to Submitted and validated

Cancel Translation

#### 5. How to translate an application form?

You as translator received an email from the validator containing a link to the application form.

#### **Functionality**

1. **Opens** the received **email** which contains the link to for the application form that need to be translated

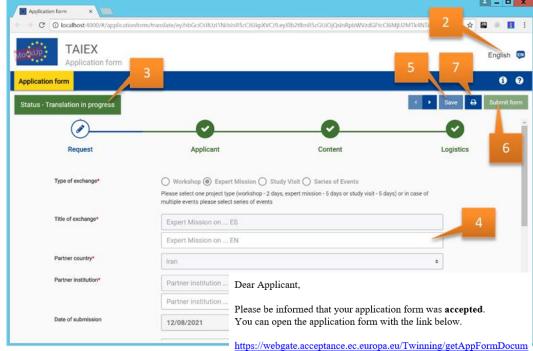

2. By clicking on the "Application form to translate" in the email, the application form which needs to be validated is opened. The form is opened with the labels in English. You can change the language by pressing the language button (top right) and selection the language.

Authorization=eyJhbGciOiJIUzI1NiJ9.eyJyZXF1ZXN0SWQiOjczMjM

In case the link does not work, copy and paste the ontire URL into your browser's address bar and press Enter.

Kind regards,

Unit C.3 - Institution-Building, TAIEX, Twinning
Directorate C - Neighbourhood East
Directorate-General Neighbourhood and Enlargement Negotiations
European Commission
<a href="http://ec.europa.eu/taiex">http://ec.europa.eu/taiex</a>

- In the upper right corner you find the status of the process. Translating is only possible if the status = Translation in progress
- 4. **Translate** all the **fields** which **needs to be translated** in the different tabs of the application form
- 5. Save the form at any time:
  - a. Save with success, the green popup message "The application form including translations has been temporarily saved. To finalise the process you need to 'Submit form' the form"
  - b. With **failure**, the **popup message** "Saving failed, ..." is displayed **Reopening** happens from the **link** in the **email** which is send to your mailbox
- 6. **Press** the **submit button** to **submit** the **translation**. When the **form** is **not completely** valid, an OK popup **message** is **displayed**: Please complete the missing details for the tabs highlighted in red. The **submit** is **cancelled**.

- a. Submit with **success**, the **green popup message** "The application form including translations have been submitted successful"
  - Note: The validator is automatically informed by email about the submitted translation
- b. With **failure**, the **popup message** "Saving failed ..." is displayed
- 7. You can print the encoded application form

#### 6. Further details

### a. Description of the state of play

TAIEX takes the decision on the introduced requests based on the relevance and the appropriateness of the assistance. It is therefore very important to properly fill in the description fields.

#### b. Objective of the request

Here it is expected to have a short and clear description of the objectives that your administration aims to reach thanks to TAIEX assistance.

#### c. EU legislation concerned

TAIEX mandate covers all EU legislation. All requests of assistance have to be based on EU legislation. It will also provide TAIEX with a more focused field of expertise when looking for the experts in the Member States.

#### d. Main topics/content

It is needed to mention the activities which you expect TAIEX to organise in collaboration with the experts and ideally to provide details on a provisional agenda.

#### e. Current situation/justification

The situation in the country or this specific sector has to be described. This information is key for TAIEX to understand the state of play and the needs.

#### f. Planned or currently running project

All projects planned or running in the sector of the requested assistance should be listed. In case consultations show that the request is a duplication of existing projects, it will be rejected; on the other hand, if it is complementary and has a significant added value, TAIEX support will be provided.

#### g. Contact persons

**Person submitting** is the public official who physically encodes the assistance request.

**Authorisation from your Administration** is the official authorising the request for assistance. In case the "Person submitting" is also authorising the request, you can press "Copy data" and information will be duplicated.

**Contact person for administrative questions and practical matters related to this event** is the official in charge of all administrative and practical matters related to the organisation of the technical assistance. TAIEX will be in contact with this person along the preparation and implementation of the assistance. It is necessary to designate a person who has allocated time and who speaks one of the working languages of the Commission.

**Contact person for evaluation** is involved in the assistance process and well aware of the effects of the support provided. Six months after its implementation an automated email will be sent to the contact person for evaluation asking to provide an overall assessment of the impact (approximation, implementation of EU legislation, institutional development) of previous TAIEX assistance.